### **1. Gehen Sie auf die Internetseite der Stadt Paderborn:**

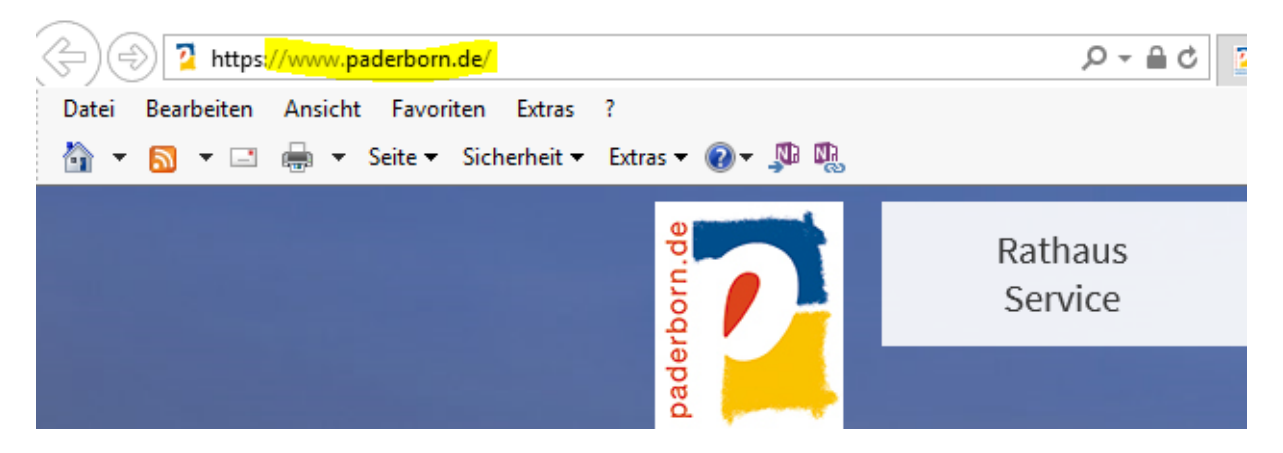

## 2. Wählen Sie danach die Kategorie "Wohnen und Soziales" aus:

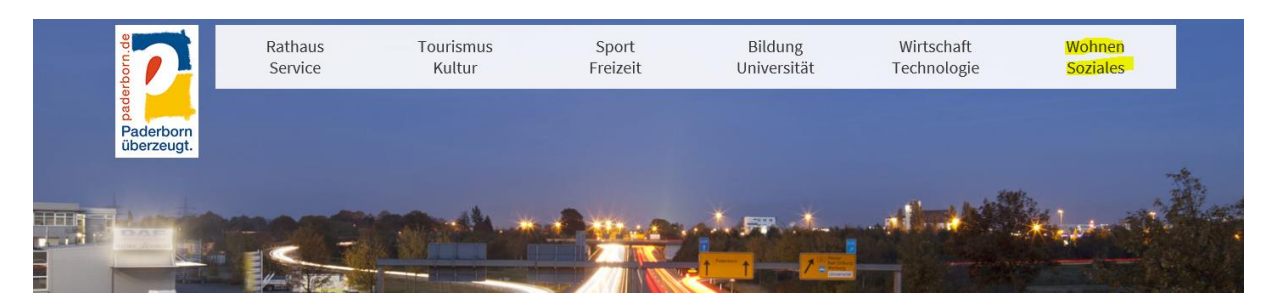

## **3. Wählen Sie dann die Rubrik "Inklusion & Integration":**

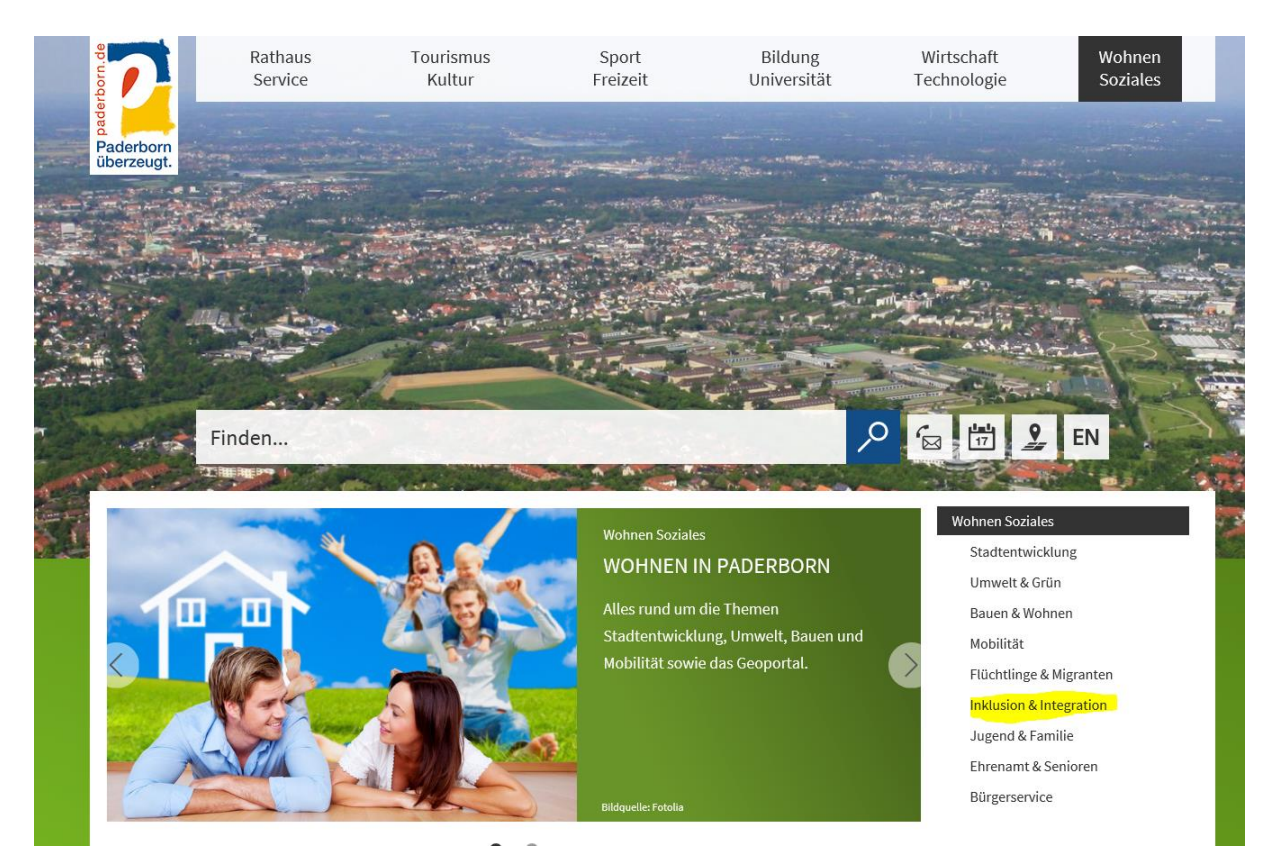

**4. Gehen Sie auf Integration:**

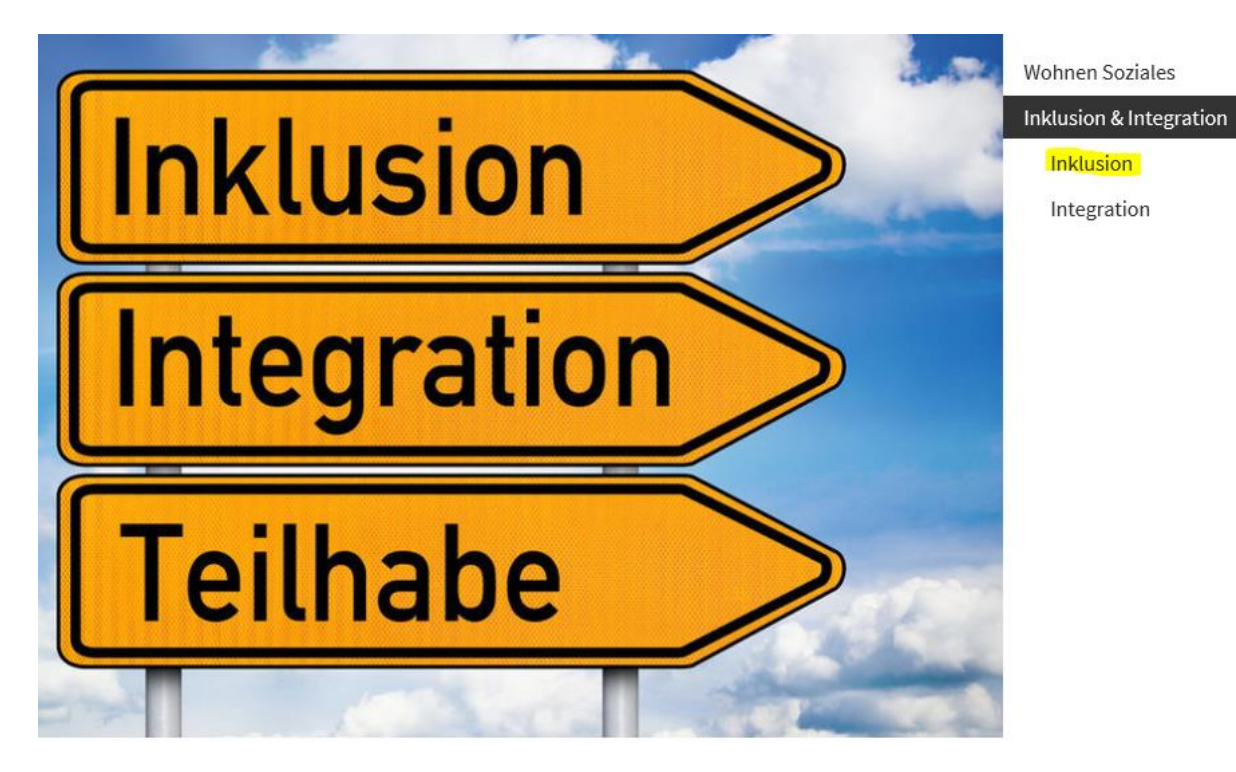

## **5.** Wählen Sie "Inklusionsverzeichnis":

**Wohnen Soziales** 

Inklusion & Integration

#### **Inklusion**

Ansprechpartner

Barrierefreiheit

## **Inklusionsverzeichnis**

Leichte Sprache

Netzwerk

Inklusion

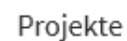

Veranstaltungen - aktuelle Termine

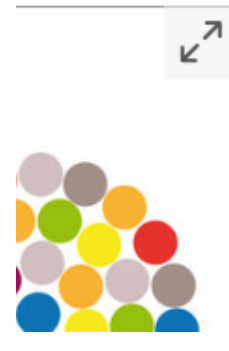

## **6. Gehen Sie auf Registrieren:**

**Ihre Optionen** 

- $>$  Anmelden
- > Registrieren
- **7. Bitte registrieren Sie sich mit Ihren vollständigen Daten:**

## Profilseite

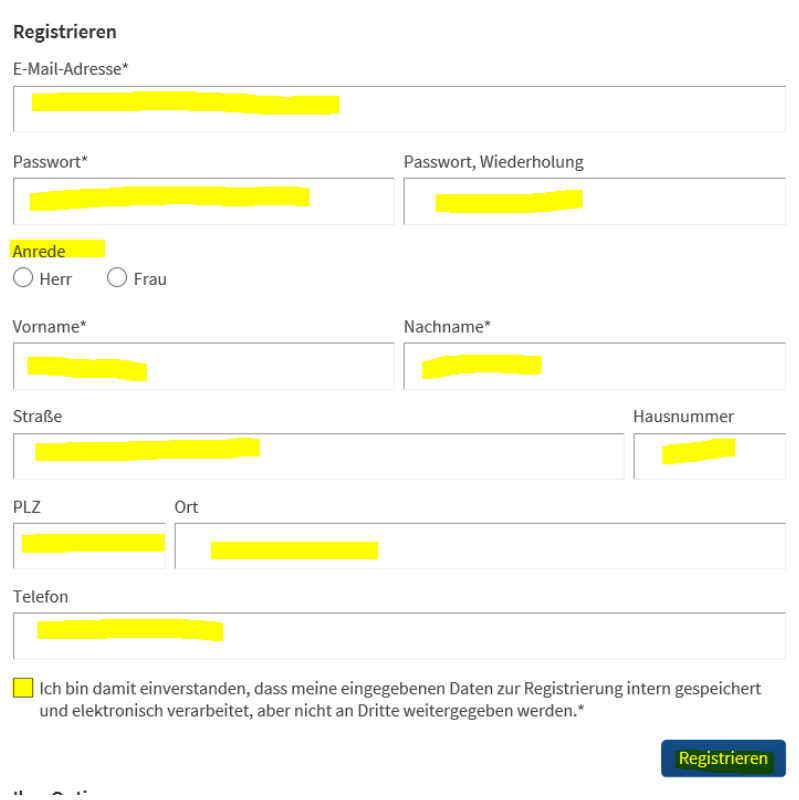

 $\blacksquare$ 

# **Nachdem Sie sich registriert haben kommt folgende Mitteilung:**rofilseite

#### Ihr Profildaten wurden entgegengenommen.

Sie erhalten in Kürze eine E-Mail mit weiteren Informationen, wie Sie Ihren Web-Account aktivieren.

#### Ihre Optionen

- > Anmelden
- > Zurück zu 'Inklusionsverzeichnis'
- > Rechte für Anwendungen beantragen

8. Gehen Sie dann " auf "Rechte für Anwendungen beantragen":

# rofilseite

Ihr Profildaten wurden entgegengenommen.

Sie erhalten in Kürze eine E-Mail mit weiteren Informationen, wie Sie Ihren Web-Account aktivieren.

#### Ihre Optionen

- > Anmelden
- > Zurück zu 'Inklusionsverzeichnis'
- > <mark>Rechte für Anwendungen beantragen</mark>
- **9. Tragen Sie alle Daten, die Sie bereits beim "Registrieren" verwendet** haben ein und drücken auf "absenden". **Nun werden das Hauptamt und die Koordinierungsstelle für Inklusion und Integration im Hintergrund Ihre Rechte freischalten.**

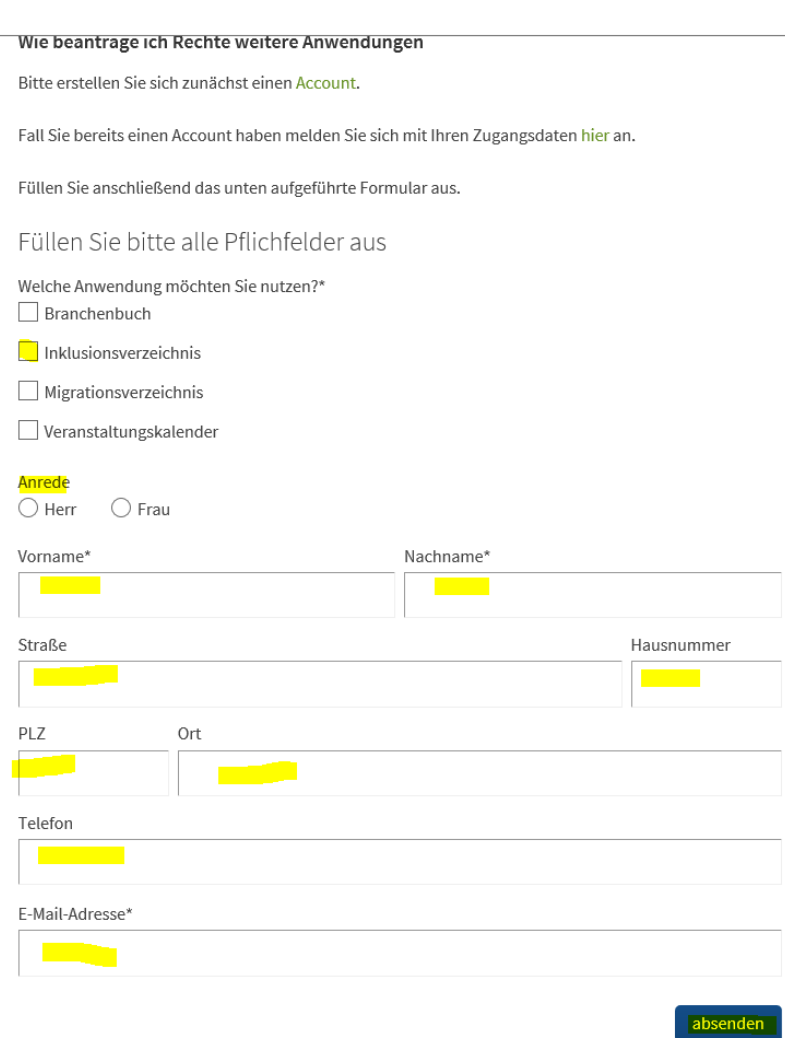

## **Folgende Mitteilung erfolgt nach dem Absenden:**

Rechte für Anwendungen beantragen

#### Wie beantrage ich Rechte weitere Anwendungen

Bitte erstellen Sie sich zunächst einen Account.

Fall Sie bereits einen Account haben melden Sie sich mit Ihren Zugangsdaten hier an.

Füllen Sie anschließend das unten aufgeführte Formular aus.

#### Erfolg!

Ihre Anfrage wurde entgegengenommen und ein Mitarbeiter kümmert sich darum.

#### Inhalt der Nachricht:

Füllen Sie bitte alle Pflichfelder aus Welche Anwendung möchten Sie nutzen? Inklusionsverzeichnis

## **Sie erhalten zeitgleich eine E-Mail von:**

WebAccount-Verwaltung <lispbweb4@paderborn.de>

#### **10.Nun müssen Sie Ihren Eintrag anlegen:**

Erst:

Ihre Optionen

 $\frac{1}{2}$  Anmelden

 $\geq$  Registrieren

#### **Danach E-Mail-Adresse und Passwort eintragen "anmelden":**

#### Hinweis

Hier können Sie sich mit Ihren Zugangsdaten anmelden oder, falls Sie noch keinen Zugang haben, registrieren.

Anmelden

#### Anmeldung

E-Mail-Adresse oder Login\*

Passwort\*

Ich habe mein Passwort vergessen.

there would concer

## **Es erscheint folgende Möglichkeit:**

#### **IKLUSIONSEINTRÄGE VERWALTEN**

#### > Neuer Eintrag

#### Ihre Optionen

- > Profil bearbeiten
- $\geq$  Sitzung beenden
- > Zurück zu 'Inklusionsverzeichnis'
- > Rechte für Anwendungen beantragen

ш

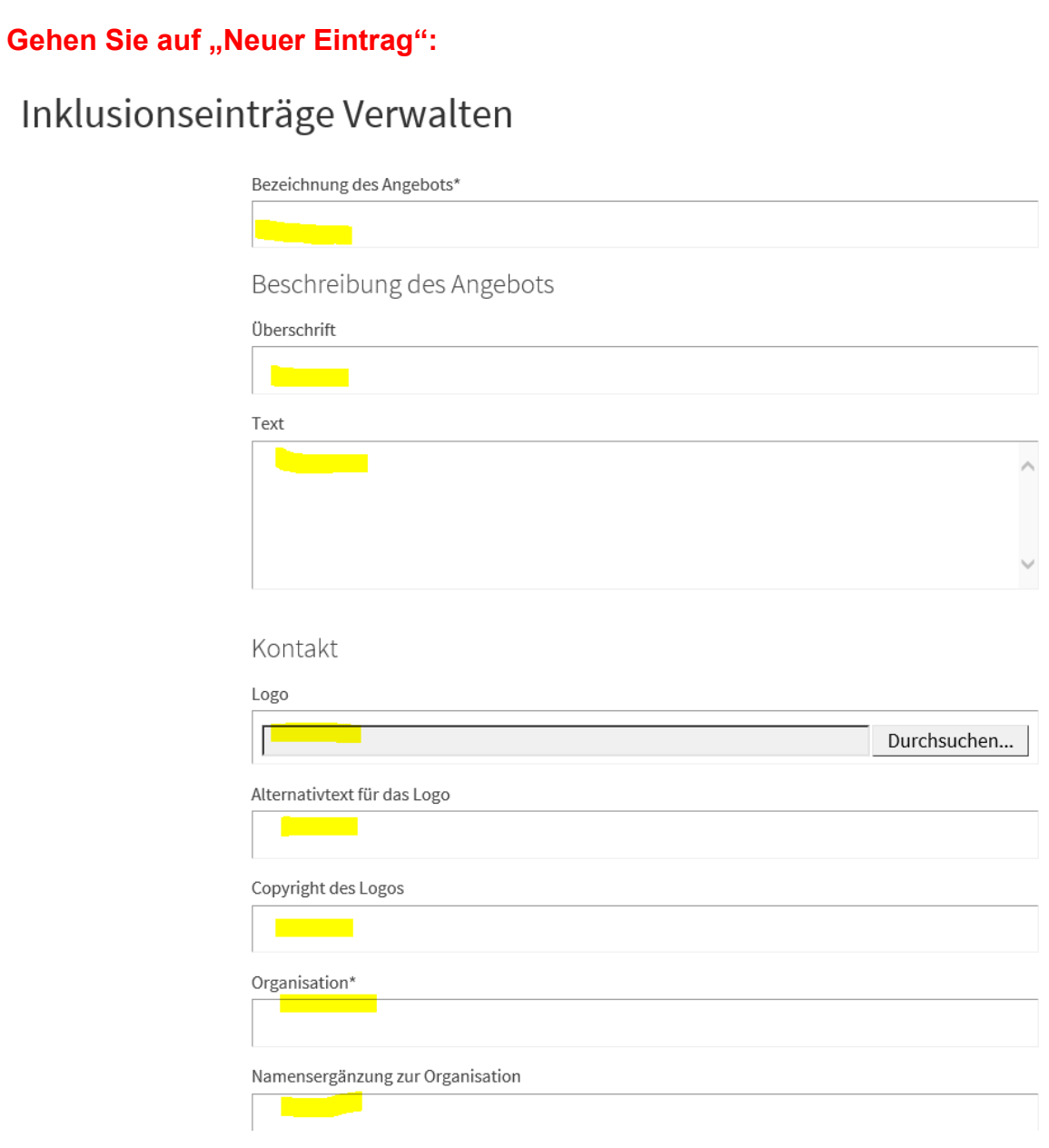

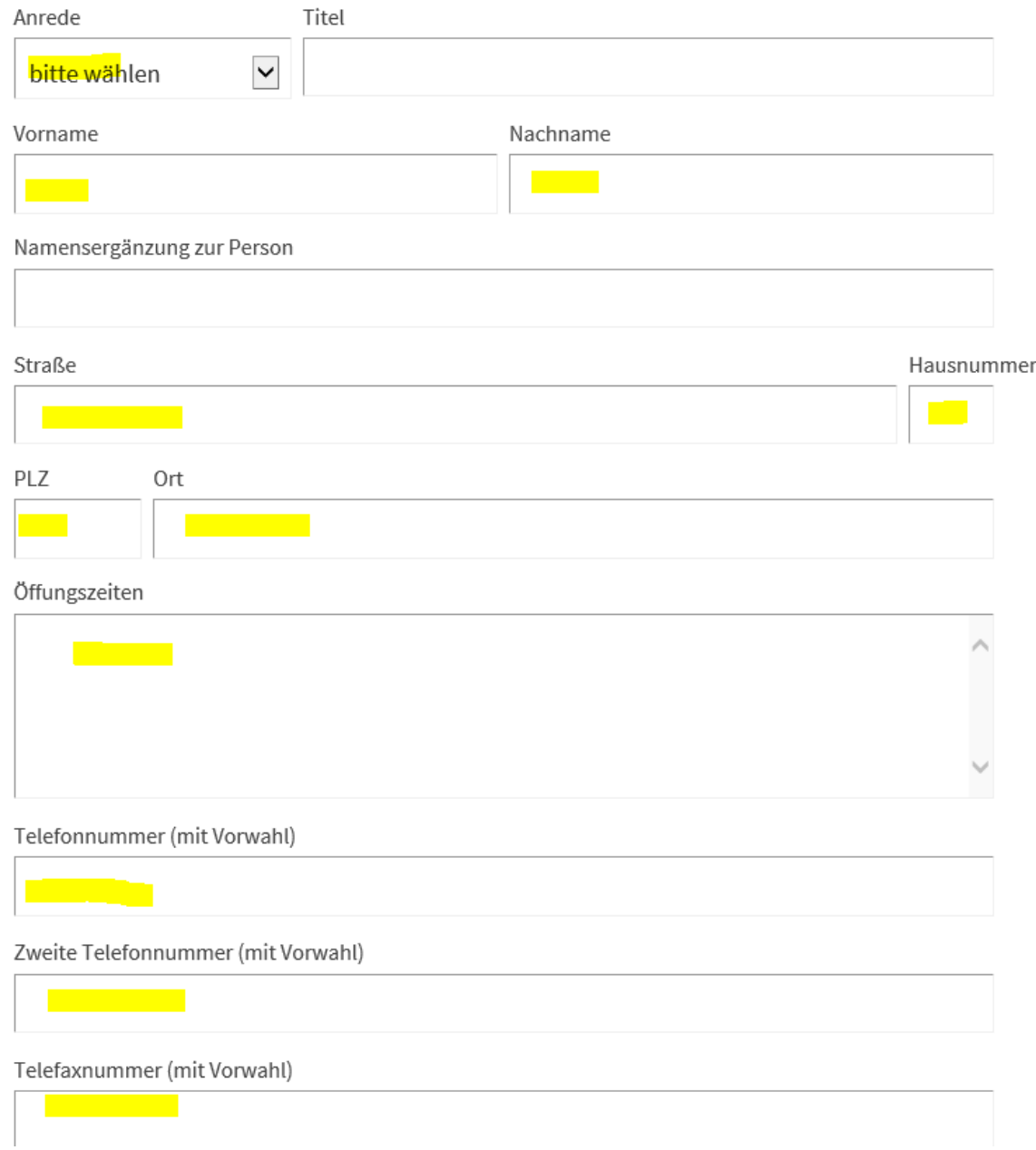

## **Bitte tragen Sie so viele Informationen wie möglich ein, vor allem ist es wichtig Kategorien zu wählen:**

E-Mail-Adresse **The Contract** 

URL der zu verknüpfenden Seite (mit 'http://' beginnen)

Zweite URL der zu verknüpfenden Seite (mit 'http://' beginnen)

## Kategorisierung

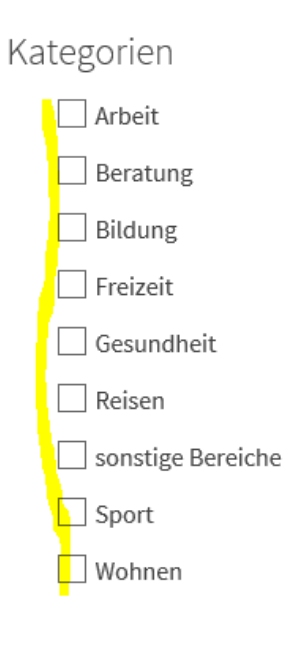

 $\alpha$  ,  $\alpha$  ,  $\alpha$ 

#### übertragen

## **Nach dem eintragen Ihrer Daten erfolgt folgende Mitteilung:**

# Inklusionseinträge Verwalten

#### Erfolg

Ihr Eintrag wurde gespeichert und publiziert. Bitte haben Sie etwas Geduld, es kann bis zu 24 Stunden dauern bis Ihr Eintrag durch die Suche aufzufinden ist. Vielen Dank

#### Ihre Optionen

- $\triangleright$  Profil bearbeiten
- > Sitzung beenden
- > Zurück zu 'Profilseite'

## **Im Anschluss an die Freigabe erhalten Sie von der Koordinierungsstelle für Inklusion und Integration eine Mitteilung!!**

Vielen Dank!

Bei Rückfragen steht Ihnen Frau Schramm der Koordinierungsstelle für Inklusion und Integration gerne zur Verfügung (E-Mail: [a.schramm@paderborn.de](mailto:a.schramm@paderborn.de) oder Telefon 05251/88-2338)